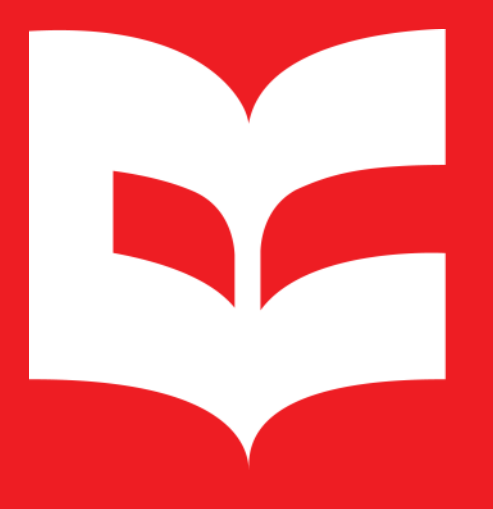

Repositório **Institucional UFSCar** 

# **Manual de autodepósito de dados de pesquisa RI-UFSCar**

https://repositorio.ufscar.br/

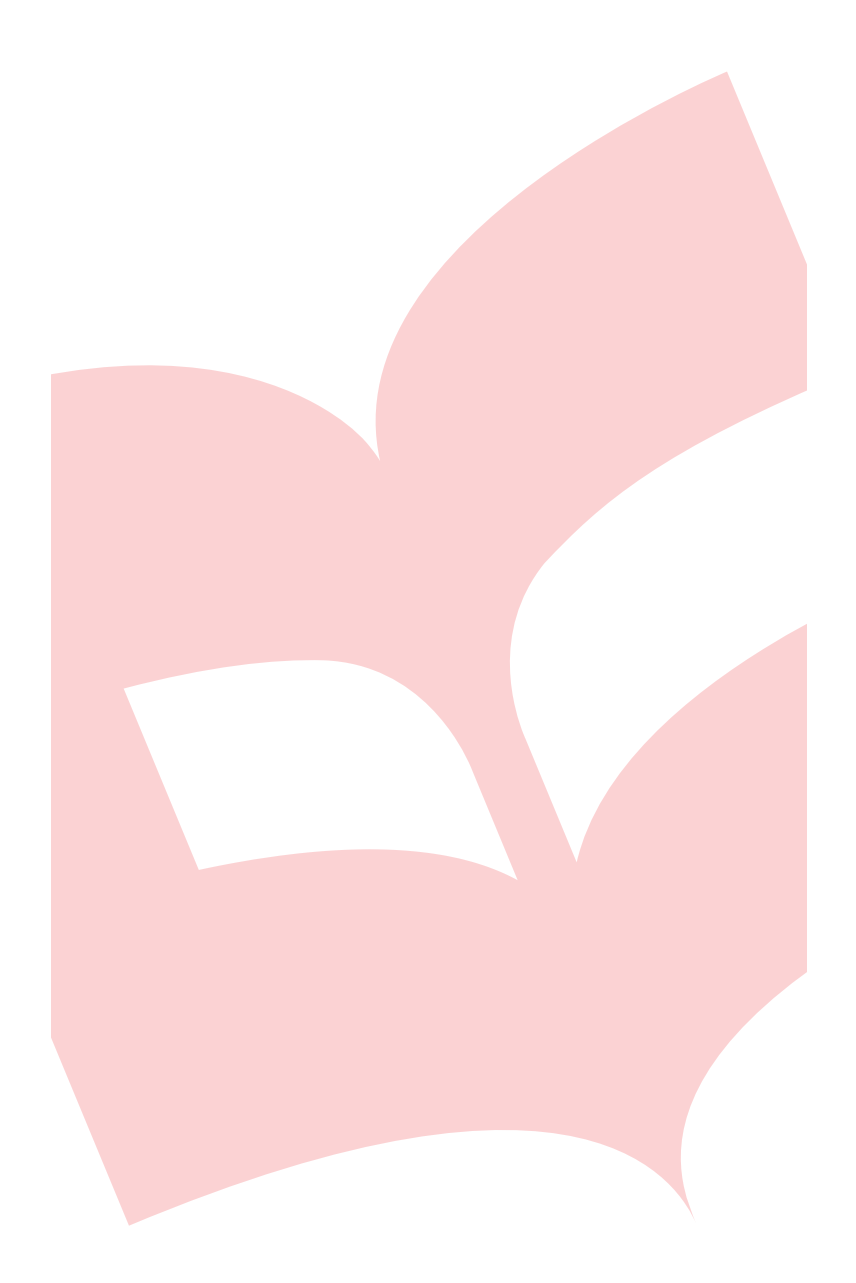

Pró-Reitoria

# **propa** de Pesquisa<br>**UFSCar** Secretaria Geral de

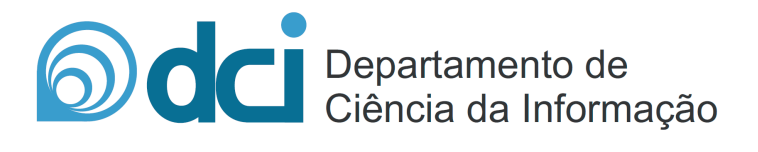

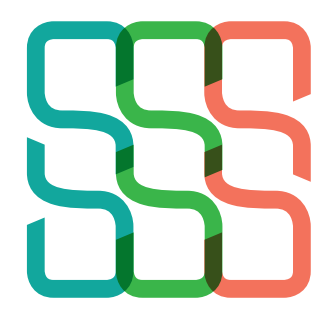

**Sistema** Integrado de<br>Bibliotecas da UFSCar

# **SUMÁRIO**

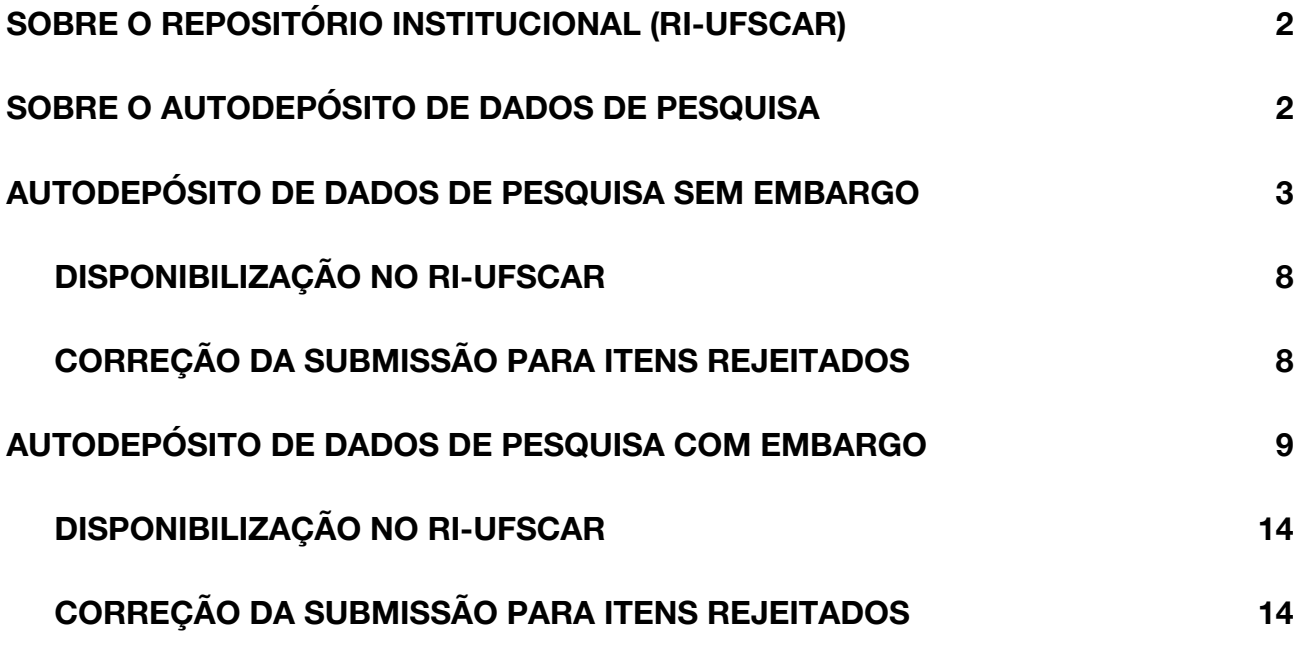

## **SOBRE O REPOSITÓRIO INSTITUCIONAL (RI-UFSCAR)**

O Repositório Institucional da UFSCar (RI-UFSCar) é um sistema de informação que visa armazenar, preservar, organizar e disseminar amplamente a produção intelectual dos diversos setores e segmentos da comunidade da UFSCar, provendo o acesso aberto à informação produzida na instituição e registrada como científica, tecnológica, didática, artístico-cultural e técnico-administrativa.

## **SOBRE O AUTODEPÓSITO DE DADOS DE PESQUISA**

Faz parte do RI-UFSCar a Coleção do Repositório de Dados que tem como escopo organizar, armazenar, disseminar e preservar os dados de pesquisa referentes às pesquisas científicas produzidas na UFSCar.

Os dados científicos são registros realizados durante uma pesquisa e compreendem todos os tipos de objetos produzidos em qualquer fase do ciclo de vida da pesquisa. A disponibilização de dados de pesquisa em repositórios institucionais viabilizam práticas que suportam a preservação, o acesso e o uso a longo prazo.

O Repositório Institucional destina-se ao acesso aberto a dados de pesquisa referentes às pesquisas científicas produzidas na UFSCar, no entanto, em casos extraordinários, os dados de pesquisa podem estar protegidos por embargo, que consiste no período entre o depósito e a liberação dos dados para acesso público. Este período varia de meses a anos e, nestes casos, os dados de pesquisa devem ser depositados, ficando restrito o acesso ao conteúdo até que o embargo esteja vencido.

Este manual tem o objetivo de orientar o autodepósito de dados de pesquisa referentes às pesquisas científicas produzidas na UFSCar e está dividido em duas seções que contemplam o depósito de dados de pesquisa com e sem embargo.

#### **AUTODEPÓSITO DE DADOS DE PESQUISA SEM EMBARGO**

As orientações desta seção são destinadas ao autodepósito de dados de pesquisa **sem embargo**. Caso seja necessário solicitar a restrição de acesso ao conteúdo dos dados de pesquisa por um período de tempo siga as instruções da seção "Autodepósito de dados de pesquisa com embargo" deste manual.

**1.** Acesse [www.repositorio.ufscar.br](http://www.repositorio.ufscar.br/), clique em **Entrar**, informe seu **Número UFSCar** (login) e **Senha**.

Caso não saiba qual o seu Número UFSCar, você pode ter acesso a ele em: [http://www.sin.ufscar.br/numero-ufscar.](http://www.sin.ufscar.br/numero-ufscar) Se necessário, recupere a sua senha em: [https://sistemas.ufscar.br/sagui/#/login/redefinir-senha.](https://sistemas.ufscar.br/sagui/#/login/redefinir-senha)

**2.** Após realizar o login, acesse **Minha Conta** no menu lateral esquerdo, clique em **Submissões** e em **Iniciar nova submissão**.

**3.** Em **Escolha uma Coleção** selecione **Autodepósito > Dados de Pesquisa** e clique no botão **Próximo**.

Preencha o formulário com as informações referentes aos dados de pesquisa, seguindo as instruções apresentadas neste manual. Os campos com asterisco (\*) são de preenchimento obrigatório.

**4. Título:\*** Informe o título e o subtítulo pelo qual o conjunto de dados é conhecido. Separe o título do subtítulo utilizando um sinal de dois pontos (:). O subtítulo deve ser iniciado com letra minúscula.

**5. Título em outro idioma:** Informe o título e o subtítulo em outro idioma. Se foi informado no campo anterior o título em português, informe neste campo o título em inglês, espanhol, francês, etc. Após o preenchimento do campo clique no botão **Add**.

Após a inclusão de conteúdo nos campos que apresentam o botão **Add** será exibido um botão **Remove**, que pode ser utilizado caso deseje excluir o conteúdo adicionado.

**6. Autor:\*** Informe o nome completo do(s) autor(es) (sem abreviações). Utilize letras maiúsculas somente nas iniciais de nomes e sobrenomes. Ex.: Silva, Pedro Pereira da.

#### *Último nome, por exemplo, Silva Primeiro(s) nome(s), por exemplo, Pedro Pereira da*

**7. URL do Currículo Lattes do autor:\*** Informe a URL do Currículo Lattes do(s) autor(es). A URL deve ser copiada de onde está escrito "Endereço para acessar este CV" no Currículo Lattes. Ex.: <http://lattes.cnpq.br/1542185480817206>. **Não copiar o link que aparece no navegador da internet.**

**8. Universidade:** Selecione Universidade Federal de São Carlos.

**9. Sigla da Universidade:** Selecione UFSCar.

**10. Unidade da UFSCar:\*** Selecione o Câmpus da UFSCar. Você pode incluir mais de uma Unidade da UFSCar, para isso, mantenha a tecla "ctrl" pressionada ao selecionar.

**11. Departamento:\*** Selecione o Departamento do(s) autor(es). Você pode incluir mais de um Departamento, para isso, mantenha a tecla "ctrl" pressionada ao selecionar.

**12. Programa de Pós-graduação:\*** Selecione o Programa de Pós-graduação do(s) autor(es). Você pode incluir mais de um Programa de Pós-graduação, para isso, mantenha a tecla "ctrl" pressionada ao selecionar.

**13. Data de publicação:\*** Informe o ano, o mês e o dia da publicação dos dados de pesquisa.

**14. Descrição:\*** Informe a finalidade, natureza e escopo do conjunto de dados.

**15. Palavras-chave:\*** Informe as palavras-chave. Utilize letras maiúsculas apenas no início das palavras e em siglas. Ex.: Movimento de Acesso Aberto. Para cada palavra-chave informada clique no botão **Add**. É necessário informar, no mínimo, as palavras-chave em português e inglês.

**16. Área do conhecimento de acordo com tabela do CNPq:\*** Informe a área do conhecimento relacionada ao conjunto de dados, de acordo com a Tabela do CNPq. Você pode incluir mais de uma área, para isso, mantenha a tecla "ctrl" pressionada ao selecionar.

**17. Idioma:\*** Selecione o idioma do conjunto de dados.

**18. Tipo:** Selecione o tipo: dataset.

**19. Agência de fomento:\*** Caso tenha recebido financiamento selecione a agência de fomento provedora. Você pode incluir mais de uma agência, para isso, mantenha a tecla "ctrl" pressionada ao selecionar.

**20. Número do processo/financiamento:** Informe o número do processo/financiamento recebido. Ex.: FAPESP: 12/34567-8. Após o preenchimento do campo clique no botão **Add**.

**21. Endereço de acesso aos dados:** Informe a URL de acesso aos dados, caso o conjunto de dados esteja depositado em algum outro repositório. Ex.: Zenodo, GitHub, etc.

**22. Identificador persistente:** Informe o identificador persistente exclusivo para o conjunto de dados. Ex.: DOI, Handle, etc.

**23. Publicação relacionada:** Informe a URL da publicação a qual o conjunto de dados está relacionado. Ex.: Artigo, Relatório, etc.

Clique no botão **Próximo**. Caso deseje salvar e prosseguir a submissão posteriormente clique em **Salvar e Sair**.

**24. Itens restritos:** Mantenha as configurações inalteradas (**não selecione** a caixa private).

**25. Acesso embargado até uma data específica:** Mantenha as configurações inalteradas.

**26. Razão:** Não preencher.

Clique no botão **Próximo**.

**27. Arquivo:\*** Clique no botão **Escolher arquivo** e selecione o arquivo referente ao **conjunto de dados da sua pesquisa.** Todos os formatos de arquivos são permitidos, no entanto, sugere-se a utilização da formatação em dados abertos com extensões do arquivo consolidadas como: XML, JSON, CSV, entre outras.

Os arquivos depositados na Coleção do Repositório de Dados devem ter até 5GB. Caso o arquivo, ou o conjunto de arquivos, tenha tamanho maior que 5GB, ele deve ser depositado em um repositório externo, como por exemplo, Zenodo, Git Hub, Figshare. No entanto, pelo menos um arquivo deve ser depositado no RI-UFSCar no momento do depósito, neste caso o Plano de Gestão de Dados deve ser depositado. Se o depósito for realizado em repositório externo também é preciso preencher o item 21 deste manual com o endereço de acesso aos dados.

**28. Descrição do arquivo:** Forneça uma breve descrição do arquivo.

**29. Acesso embargado até uma data específica:** Mantenha as configurações inalteradas.

**30. Razão:** Não preencher.

Clique no botão **Carregar arquivo & adicionar outro.**

Caso seja necessário excluir algum dos arquivos carregados, no campo **Arquivo carregado**, marque a caixa de seleção da coluna **Arquivo** para o(s) arquivo(s) que deseja excluir e na sequência clique no botão **Remover arquivos selecionados**.

Caso tenha mais de um arquivo referente ao **conjunto de dados da sua pesquisa,** clique novamente no botão **Escolher arquivo** e repita as instruções dos itens 27 a 30 deste manual.

Clique no botão **Próximo**.

**31. Revisar a submissão:** Na tela **Revisar a submissão** verifique se os metadados informados estão corretos e, caso necessário, clique no botão **Corrigir um destes**.

Clique no botão **Próximo**.

Na tela **Licenciar seu trabalho** será necessário adicionar uma licença **Creative Commons**<sup>1</sup> para o seu item. As licenças Creative Commons determinam o que as

<sup>1</sup>CREATIVE COMMONS BRASIL. **Sobre as Licenças**. Disponível em: [https://br.creativecommons.org/licencas/.](https://br.creativecommons.org/licencas/) Acesso em: 01 mar. 2019.

pessoas que leem o seu trabalho poderão fazer com ele. Por padrão, deve ser atribuído aos dados de pesquisa depositados no RI-UFSCar uma licença CC BY, CC BY-SA, CC BY-ND, CC BY-NC, CC BY-NC-SA ou CC BY-NC-ND, que pode ser definida conforme as opções selecionadas nos itens 33 e 34 deste manual.

## **32. Tipo de licença:** Selecione a opção **Creative Commons.**

Selecione a opção correspondente a licença que deseja atribuir ao conjunto de dados.

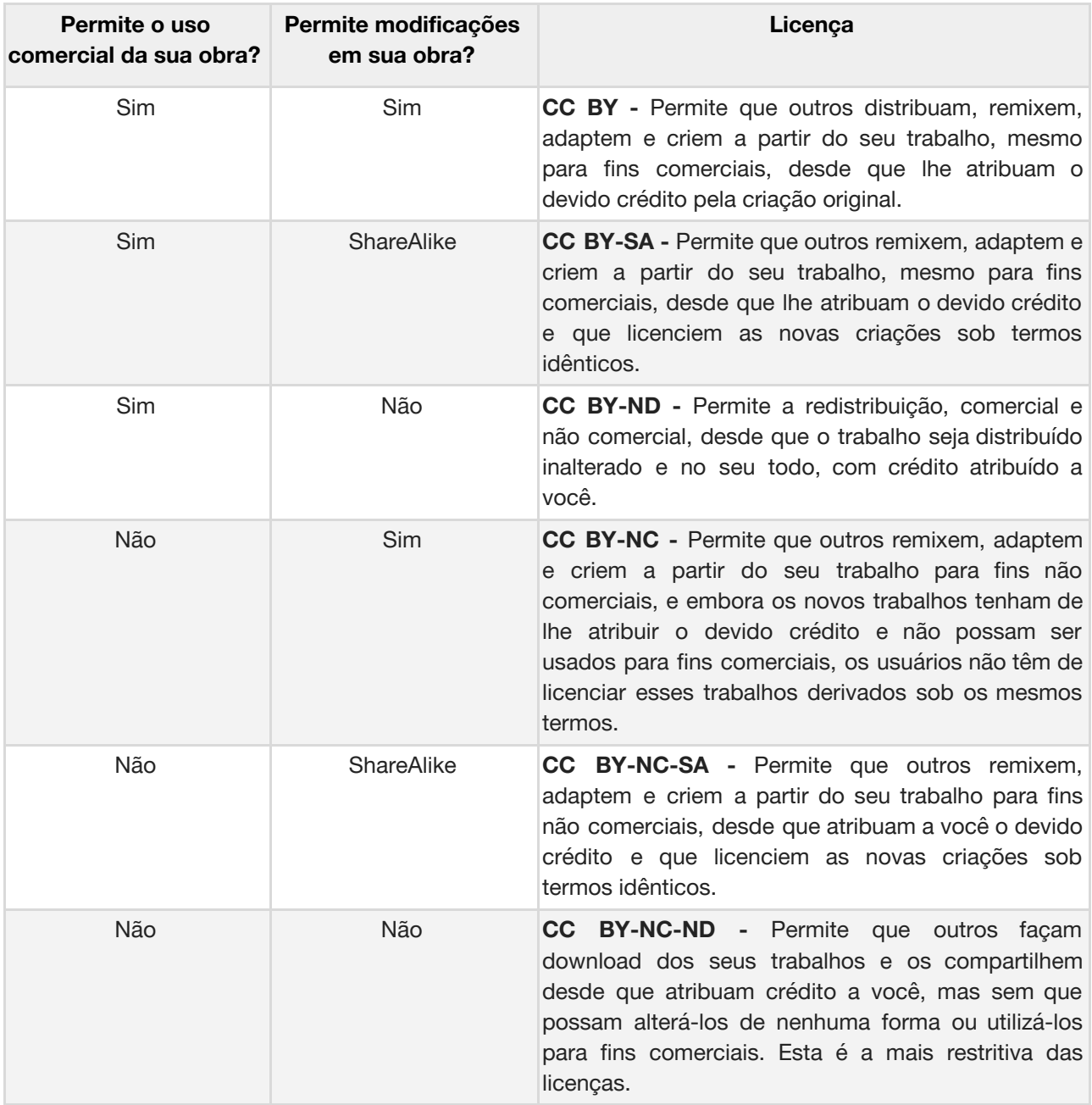

Fonte: Adaptado de Creative Commons Brasil<sup>1</sup>

**33. Permite o uso comercial da sua obra?** Clique em sim ou não.

**34. Permite modificações em sua obra?** Clique em sim, ShareAlike ou não.

#### Clique no botão **Submissão Completa**

## **DISPONIBILIZAÇÃO NO RI-UFSCAR**

A disponibilização on-line dos dados de pesquisa ocorrerá após o item submetido ser validado e, assim que aprovado, será disponibilizado na interface do RI-UFSCar. Caso o item submetido seja rejeitado o autor receberá um e-mail no qual constará o motivo da rejeição e deverá fazer a correção da sua submissão.

## **CORREÇÃO DA SUBMISSÃO PARA ITENS REJEITADOS**

**35.** Acesse [www.repositorio.ufscar.br,](http://www.repositorio.ufscar.br/) clique em **Entrar**, informe seu **Número UFSCar** (login) e **Senha**.

**36.** Após realizar o login, acesse no menu lateral esquerdo **Minha Conta**, clique em **Submissões** e na lista **Submissões incompletas** clique no **Título** do conjunto de dados de pesquisa.

**37.** Clique no **botão Editar**, localizado no rodapé da página.

**38.** Faça as edições solicitadas. Para que a correção da submissão seja finalizada é necessário clicar no botão **Submissão Completa**, localizado no final do fluxo do autodepósito, após a tela de atribuição da licença Creative Commons.

Todas as informações inseridas na primeira submissão do item **serão mantidas**, dessa forma **altere somente as informações solicitadas no e-mail.**

Após concluída a correção e envio da submissão o autor deverá aguardar uma nova validação do item, e receberá um e-mail automático de confirmação do depósito caso o item seja aceito para arquivamento no RI-UFSCar.

## **AUTODEPÓSITO DE DADOS DE PESQUISA COM EMBARGO**

As orientações desta seção são destinadas ao autodepósito de dados de pesquisa **com embargo**. O embargo consiste no período entre o depósito e a liberação do acesso público e deve ser indicado no caso dos dados da pesquisa necessitarem de restrição de acesso. Ao realizar o autodepósito é necessário informar a data limite de embargo, sendo o acesso público liberado automaticamente após o prazo informado.

**1.** Acesse [www.repositorio.ufscar.br](http://www.repositorio.ufscar.br/), clique em **Entrar**, informe seu **Número UFSCar** (login) e **Senha**.

Caso não saiba qual o seu Número UFSCar, você pode ter acesso a ele em: [http://www.sin.ufscar.br/numero-ufscar.](http://www.sin.ufscar.br/numero-ufscar) Se necessário, recupere a sua senha em: [https://sistemas.ufscar.br/sagui/#/login/redefinir-senha.](https://sistemas.ufscar.br/sagui/#/login/redefinir-senha)

**2.** Após realizar o login, acesse **Minha Conta** no menu lateral esquerdo, clique em **Submissões** e em **Iniciar nova submissão**.

**3.** Em **Escolha uma Coleção** selecione **Autodepósito > Dados de Pesquisa** e clique no botão **Próximo**.

Preencha o formulário com as informações referentes aos dados de pesquisa, seguindo as instruções apresentadas neste manual. Os campos com asterisco (\*) são de preenchimento obrigatório.

**4. Título:\*** Informe o título e o subtítulo pelo qual o conjunto de dados é conhecido. Separe o título do subtítulo utilizando um sinal de dois pontos (:). O subtítulo deve ser iniciado com letra minúscula.

**5. Título em outro idioma:** Informe o título e o subtítulo em outro idioma. Se foi informado no campo anterior o título em português, informe neste campo o título em inglês, espanhol, francês, etc. Após o preenchimento do campo clique no botão **Add**.

Após a inclusão de conteúdo nos campos que apresentam o botão **Add** será exibido um botão **Remove**, que pode ser utilizado caso deseje excluir o conteúdo adicionado.

**6. Autor:\*** Informe o nome completo do(s) autor(es) (sem abreviações). Utilize letras maiúsculas somente nas iniciais de nomes e sobrenomes. Ex.: Silva, Pedro Pereira da.

## *Último nome, por exemplo, Silva Primeiro(s) nome(s), por exemplo, Pedro Pereira da*

**7. URL do Currículo Lattes do autor:\*** Informe a URL do Currículo Lattes do(s) autor(es). A URL deve ser copiada de onde está escrito "Endereço para acessar este CV" no Currículo Lattes. Ex.: <http://lattes.cnpq.br/1542185480817206>. **Não copiar o link que aparece no navegador da internet.**

**8. Universidade:** Selecione Universidade Federal de São Carlos.

**9. Sigla da Universidade:** Selecione UFSCar.

**10. Unidade da UFSCar:\*** Selecione o Câmpus da UFSCar. Você pode incluir mais de uma Unidade da UFSCar, para isso, mantenha a tecla "ctrl" pressionada ao selecionar.

**11. Departamento:\*** Selecione o Departamento do(s) autor(es). Você pode incluir mais de um Departamento, para isso, mantenha a tecla "ctrl" pressionada ao selecionar.

**12. Programa de Pós-graduação:\*** Selecione o Programa de Pós-graduação do(s) autor(es). Você pode incluir mais de um Programa de Pós-graduação, para isso, mantenha a tecla "ctrl" pressionada ao selecionar.

**13. Data de publicação:\*** Informe o ano, o mês e o dia da publicação dos dados de pesquisa.

**14. Descrição:\*** Informe a finalidade, natureza e escopo do conjunto de dados.

**15. Palavras-chave:\*** Informe as palavras-chave. Utilize letras maiúsculas apenas no início das palavras e em siglas. Ex.: Movimento de Acesso Aberto. Para cada palavra-chave informada clique no botão **Add**. É necessário informar, no mínimo, as palavras-chave em português e inglês.

**16. Área do conhecimento de acordo com tabela do CNPq:\*** Informe a área do conhecimento relacionada ao conjunto de dados, de acordo com a Tabela do CNPq. Você pode incluir mais de uma área, para isso, mantenha a tecla "ctrl" pressionada ao selecionar.

**17. Idioma:\*** Selecione o idioma do conjunto de dados.

**18. Tipo:** Selecione o tipo: dataset.

**19. Agência de fomento:\*** Caso tenha recebido financiamento selecione a agência de fomento provedora. Você pode incluir mais de uma agência, para isso, mantenha a tecla "ctrl" pressionada ao selecionar.

**20. Número do processo/financiamento:** Informe o número do processo/financiamento recebido. Ex.: FAPESP: 12/34567-8. Após o preenchimento do campo clique no botão **Add**.

**21. Endereço de acesso aos dados:** Informe a URL de acesso aos dados, caso o conjunto de dados esteja depositado em algum outro repositório. Ex.: Zenodo, GitHub, etc.

**22. Identificador persistente:** Informe o identificador persistente exclusivo para o conjunto de dados. Ex.: DOI, Handle, etc.

**23. Publicação relacionada:** Informe a URL da publicação a qual o conjunto de dados está relacionado. Ex.: Artigo, Relatório, etc.

Clique no botão **Próximo**. Caso deseje salvar e prosseguir a submissão posteriormente clique em **Salvar e Sair**.

**24. Itens restritos:** Mantenha as configurações inalteradas (**não selecione** a caixa private).

**25. Acesso embargado até uma data específica:** Informe a data final de embargo, utilize o formato dia, mês e ano (dd/mm/aaaa).

**26. Razão:** Informe o motivo para o período de embargo.

Clique no botão **Próximo**.

**27. Arquivo:\*** Clique no botão **Escolher arquivo** e selecione o arquivo referente ao **conjunto de dados da sua pesquisa.** Todos os formatos de arquivos são permitidos, no entanto, sugere-se a utilização da formatação em dados abertos com extensões do arquivo consolidadas como: XML, JSON, CSV, entre outras.

Os arquivos depositados na Coleção do Repositório de Dados devem ter até 5GB. Caso o arquivo, ou o conjunto de arquivos, tenha tamanho maior que 5GB, ele deve ser depositado em um repositório externo, como por exemplo, Zenodo, Git Hub, Figshare. No entanto, pelo menos um arquivo deve ser depositado no RI-UFSCar no momento do depósito, neste caso o Plano de Gestão de Dados deve ser depositado. Se o depósito for realizado em repositório externo também é preciso preencher o item 21 deste manual com o endereço de acesso aos dados.

**28. Descrição do arquivo:** Forneça uma breve descrição do arquivo.

#### **29. Acesso embargado até uma data específica:** Mantenha a data informada.

**30. Razão:** Mantenha o motivo informado para o período de embargo.

Clique no botão **Carregar arquivo & adicionar outro.**

Caso seja necessário excluir algum dos arquivos carregados, no campo **Arquivo carregado**, marque a caixa de seleção da coluna **Arquivo** para o(s) arquivo(s) que deseja excluir e na sequência clique no botão **Remover arquivos selecionados**.

Caso tenha mais de um arquivo referente ao **conjunto de dados da sua pesquisa,** clique novamente no botão **Escolher arquivo** e repita as instruções dos itens 27 a 30 deste manual.

Clique no botão **Próximo**.

**31. Revisar a submissão:** Na tela **Revisar a submissão** verifique se os metadados informados estão corretos e, caso necessário, clique no botão **Corrigir um destes**.

Clique no botão **Próximo**.

Na tela **Licenciar seu trabalho** será necessário adicionar uma licença **Creative Commons**<sup>2</sup> para o seu item. As licenças Creative Commons determinam o que as pessoas que leem o seu trabalho poderão fazer com ele. Por padrão, deve ser atribuído

<sup>2</sup>CREATIVE COMMONS BRASIL. **Sobre as Licenças**. Disponível em: [https://br.creativecommons.org/licencas/.](https://br.creativecommons.org/licencas/) Acesso em: 01 mar. 2019.

aos dados de pesquisa depositados no RI-UFSCar uma licença CC BY, CC BY-SA, CC BY-ND, CC BY-NC, CC BY-NC-SA ou CC BY-NC-ND, que pode ser definida conforme as opções selecionadas nos itens 33 e 34 deste manual.

#### **32. Tipo de licença:** Selecione a opção **Creative Commons.**

Selecione a opção correspondente a licença que deseja atribuir ao conjunto de dados.

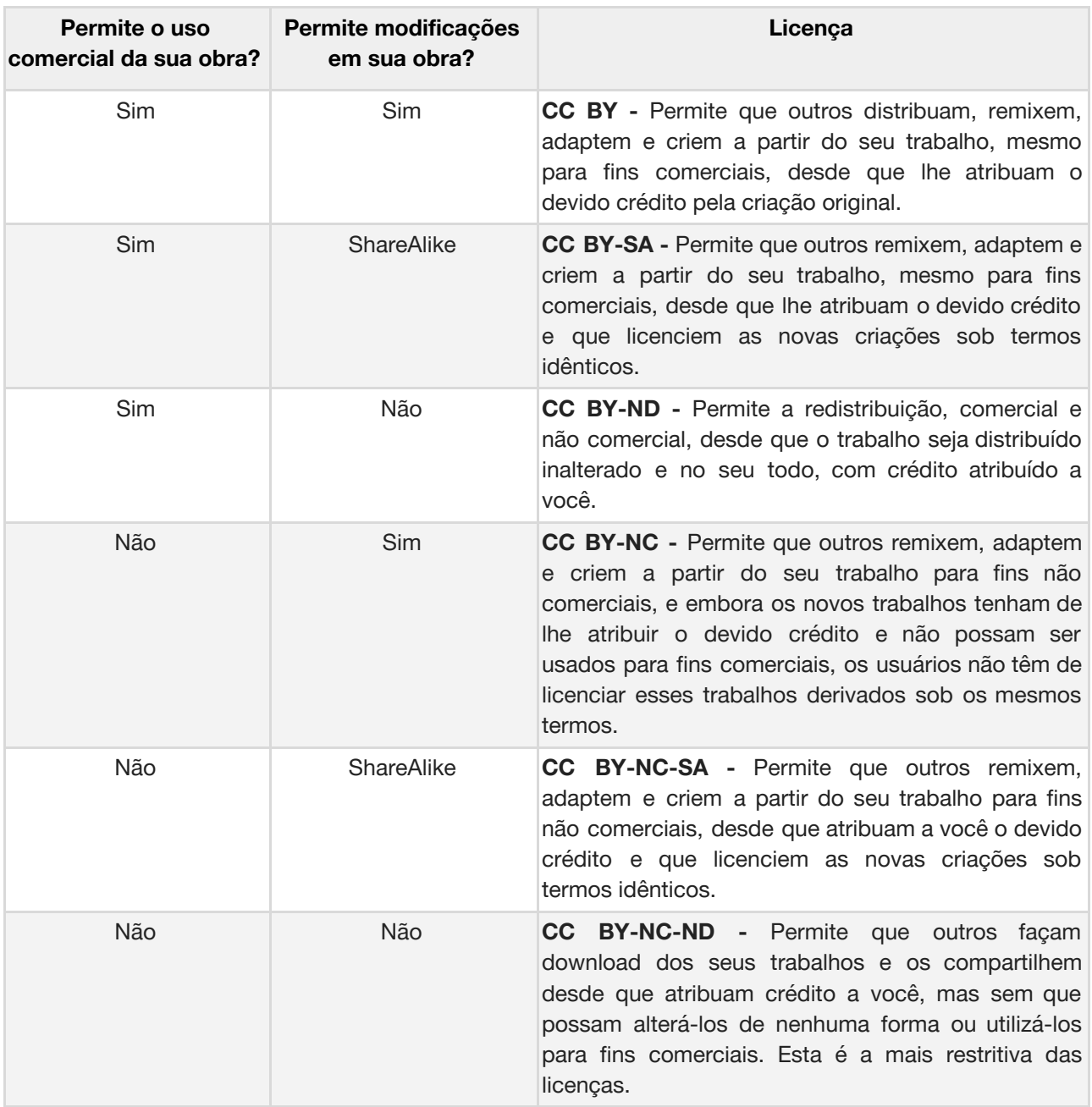

Fonte: Adaptado de Creative Commons Brasil<sup>2</sup>

**33. Permite o uso comercial da sua obra?** Clique em sim ou não.

**34. Permite modificações em sua obra?** Clique em sim, ShareAlike ou não.

#### Clique no botão **Submissão Completa**

## **DISPONIBILIZAÇÃO NO RI-UFSCAR**

A disponibilização on-line dos dados de pesquisa ocorrerá após o item submetido ser validado e, assim que aprovado, será disponibilizado na interface do RI-UFSCar. Caso o item submetido seja rejeitado o autor receberá um e-mail no qual constará o motivo da rejeição e deverá fazer a correção da sua submissão.

## **CORREÇÃO DA SUBMISSÃO PARA ITENS REJEITADOS**

**35.** Acesse [www.repositorio.ufscar.br,](http://www.repositorio.ufscar.br/) clique em **Entrar**, informe seu **Número UFSCar** (login) e **Senha**.

**36.** Após realizar o login, acesse no menu lateral esquerdo **Minha Conta**, clique em **Submissões** e na lista **Submissões incompletas** clique no **Título** do conjunto de dados de pesquisa.

**37.** Clique no **botão Editar**, localizado no rodapé da página.

**38.** Faça as edições solicitadas. Para que a correção da submissão seja finalizada é necessário clicar no botão **Submissão Completa**, localizado no final do fluxo do autodepósito, após a tela de atribuição da licença Creative Commons.

Todas as informações inseridas na primeira submissão do item **serão mantidas**, dessa forma **altere somente as informações solicitadas no e-mail.**

Após concluída a correção e envio da submissão o autor deverá aguardar uma nova validação do item, e receberá um e-mail automático de confirmação do depósito caso o item seja aceito para arquivamento no RI-UFSCar.

**Contato**

**Biblioteca Campus Araras UFSCar | [ri.bar@ufscar.br](mailto:ri.bar@ufscar.br) Biblioteca Campus Lagoa do Sino UFSCar | [ri.bls@ufscar.br](mailto:ri.bls@ufscar.br) Biblioteca Campus Sorocaba UFSCar | [ri.bso@ufscar.br](mailto:ri.bso@ufscar.br) Biblioteca Comunitária UFSCar | [ri.bco@ufscar.br](mailto:ri.bco@ufscar.br)**

> Manual de autodepósito de dados de pesquisa RI-UFSCar Versão v.1.1 2019